# Multi Language in ASP.NET

## **طراحی سایتهای چند زبانه توسط** NET.ASP

**ویرایش: فروردین 1390**

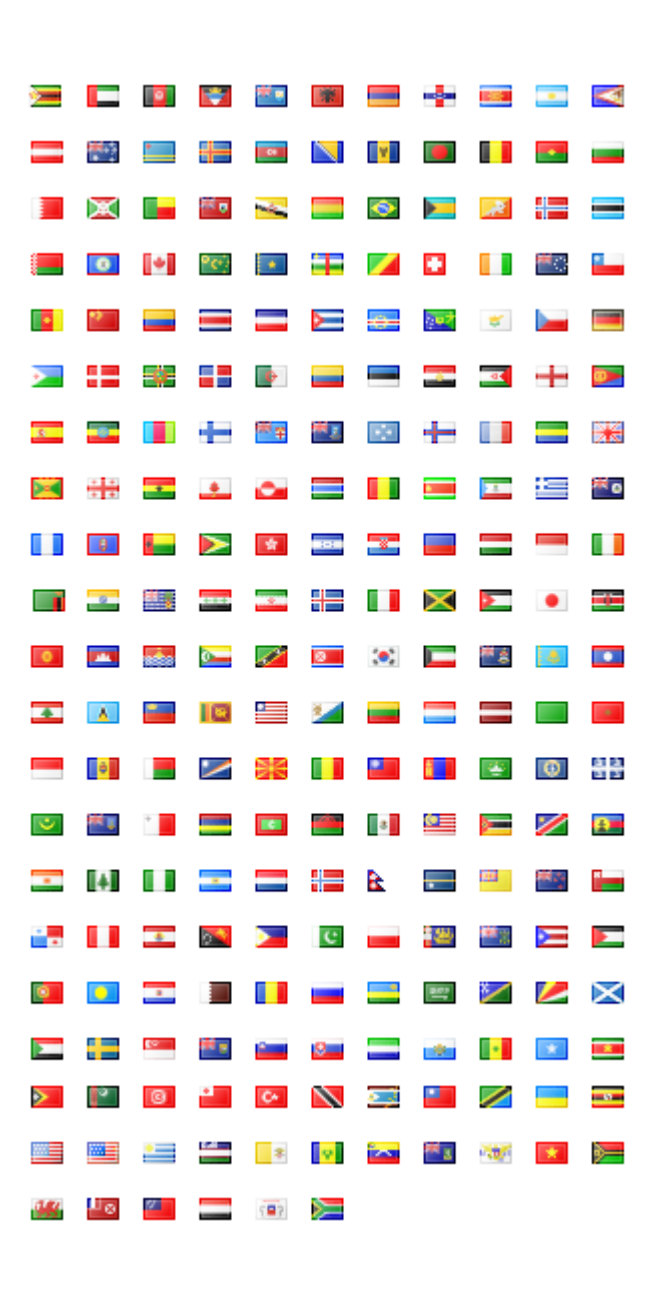

## **معرفـی**

NET.ASP این امکان را فراهم کرده است که به راحتی بتوانید سایتهای چند زبانه طراحی کنید. اگر از ابتدای طراحی سایت، این موضوع در ذهن شما باشد، زمان کمتری صرف خواهد شد و از دوباره کاری پرهیز می شود. واضح است که می توان انواع روشها را برای چندزبانه کردن سایت استفاده کرد. در این مقاله سعی می کنیم در زمان کمی یک سایت دوزبانه طراحی کنیم و از پیچیدگی غیرضروری بپرهیزیم. از Master فایل هم برای نگهداری قالب اصلی سایت، استفاده می کنیم.

قبل از شروع، الزم است مطالب سایت را به دو بخش تقسیم کنیم:

- .1 متون استاتیک )عناوین، متون ثابت، برچسب دکمه ها، تلفن تماس و ...( که برای آنها از فایل Resource استفاده می کنیم. )موضوع این مقاله(
	- ۲. متون متغیر (مانند اطلاعیه ها، اخبار و ...) که برای آنها از یک یا چند جدول در بانک اطلاعاتی استفاده می شود.

## **ایجاد پروژه NET.ASP**

.1 ویژوال استودیو را اجرا کنید و یک پروژه NET.ASP با نام ML بسازید

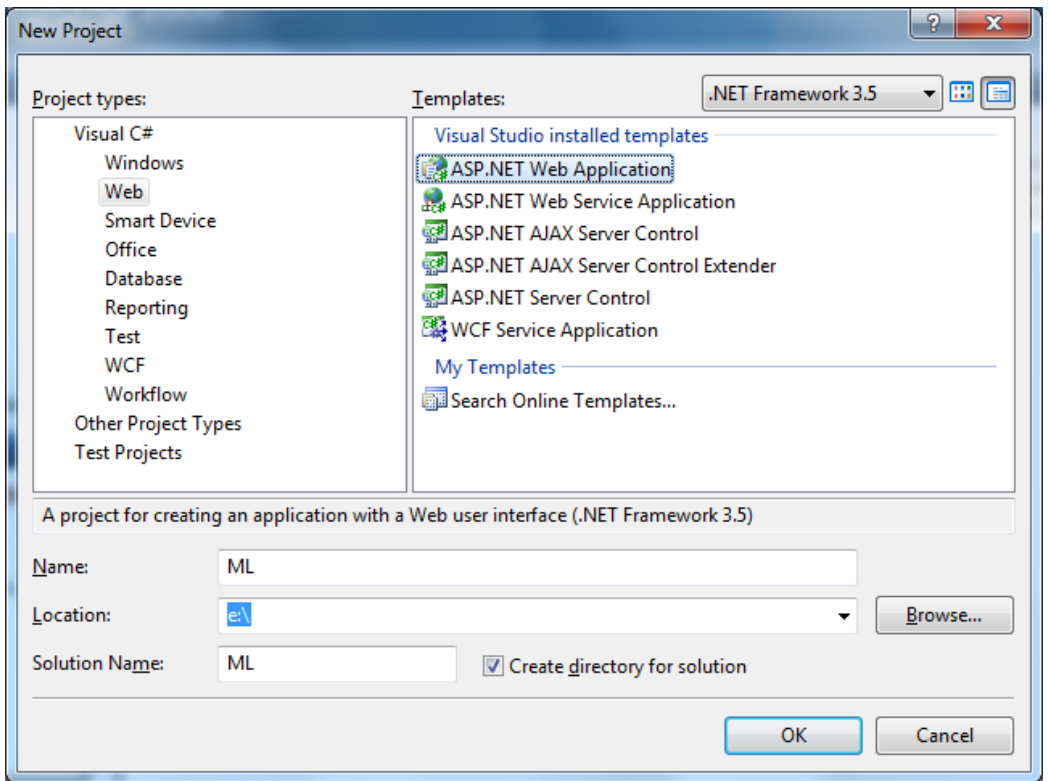

#### **شکل -1 ایجاد یک پروژه از نوع NET.ASP**

- .2 از منوی Project گزینه ...Item New Add را کلیک کنید و نوع Page Master را انتخاب و نام آنرا به Master.Master تغییر دهید. با فشردن دکمه Add یک فایل مستر به پروژه اضافه می شود که قالب اصلی سایت را نگهداری می کند )مانند Header و Footer )این فایل حاوی یک کنترل به نام 1ContentPlaceHolder است که صفحات دیگر سایت در آن نمایش داده می شود. برای شروع، در جایی خارج از کنترل 1ContentPlaceHolder کلیک کنید و سپس از منوی Table گزینه Table Insert را کلیک کنید. و جدولی با 3 ردیف و 1 ستون ایجاد کنید.
- .3 در ردیف اول و سوم جدول یک Label و در ردیف دوم، کنترل 1ContentPlaceHolder را قرار دهید. برای تغییر زبان، دو کنترل LinkButton در ردیف اول جدول قرار دهید و آنرا مانند شکل 2 قالب بندی کنید.

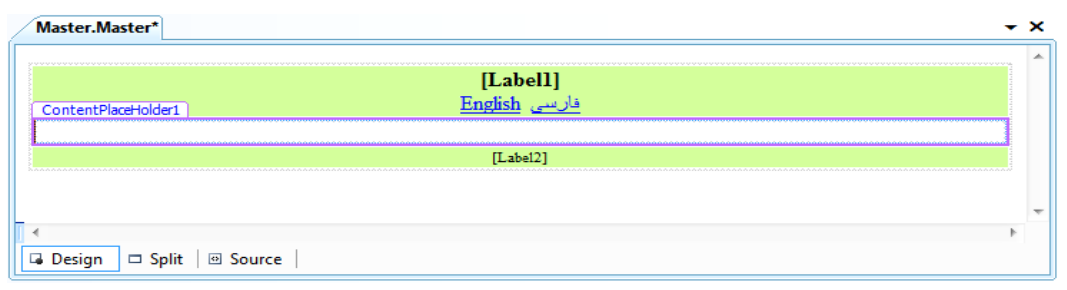

**شکل 2 - ایجاد فایل Master**

.4 فایل aspx.Default را از پروژه حذف کنید.

می کند.

.5 از مسیر Item New Add > Project گزینه Form Content Web را انتخاب کنید و نام آنرا aspx.Default قرار دهید. )شکل 3 و 4( به همین طریق سه فایل دیگر به نامهای About.aspx ،About.aspx و Product2.aspx به پروژه اضافه کنید.

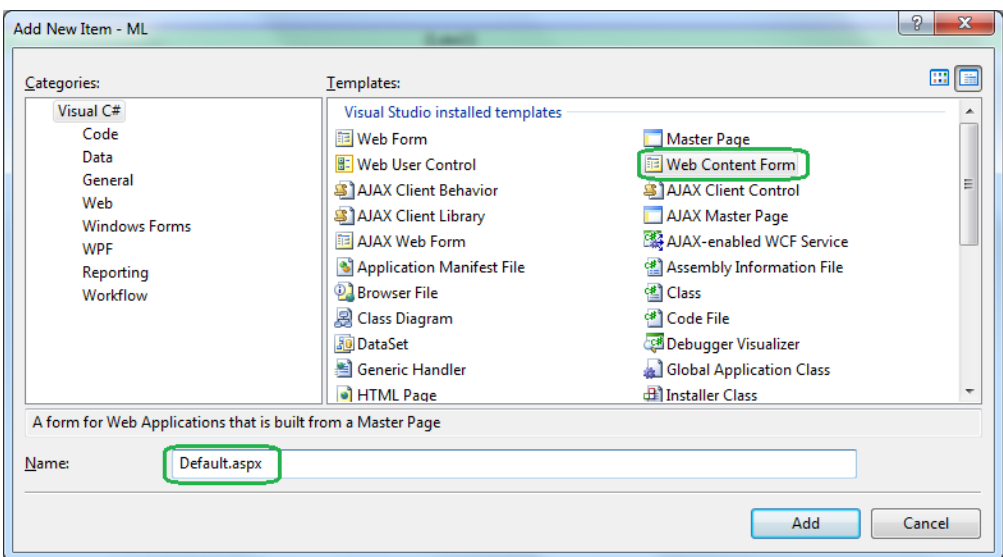

**شکل 3 - ایجاد صفحه اصلی سایت با استفاده از فایل Master**

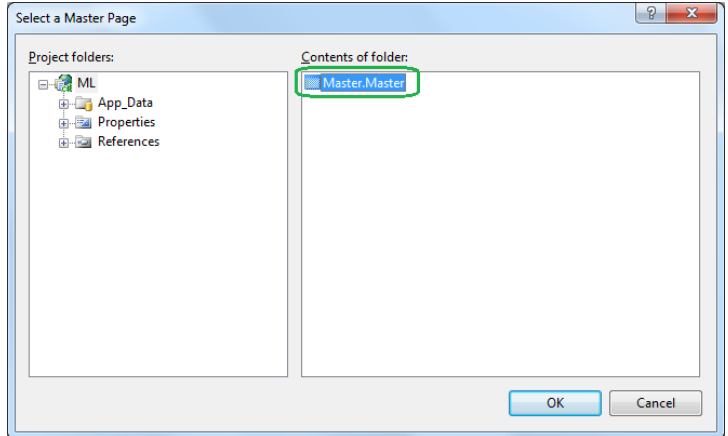

**شکل 4 - انتخاب فایل Master**

.6 به بخش کد فایل Master بروید و متد زیر را بنویسید. این متد، زبان را از یک کوکی که کد آن در ادامه می آید می خواند و صفحه را Refresh

```
protected void ChangeLanguage(object sender, CommandEventArgs e)
 {
       var myLang = new HttpCookie("myLang");
       myLang.Value = e.CommandArgument.ToString();
```

```
myLang.Expires = DateTime.Now.AddYears(1); Response.Cookies.Add(myLang);
           Response.Redirect(Request.RawUrl); //Refresh
 }
                     \Box namespace ML
                       \overline{A}₿
                            public partial class Master : System. Web. UI. MasterPage
                     古
                                protected void ChangeLanguage (object sender, CommandEventArgs e)
                                     var myLang = new HttpCookie("myLang");
                                     \begin{aligned} &\texttt{myLang.Value = e.CommandArgument.ToString();}\\ &\texttt{myLang.Expires = DateTime.Now.addYears(1))}. \end{aligned}Response.Cookies.Add(myLang);
                                     Response.Redirect(Request.RawUrl); //Refresh
                     ē
                                protected void Page_Load(object sender, EventArgs e)
                                \overline{\mathbf{r}}\bar{\bf j}L,
```
 $\mathbf{f}$ 

**شکل 5 – محل قرارگیری متد ChangeLanguage در فایل Master.Master**

.7 به صفحه طراحی فایل Master برگردید و LinkButton فارسی و English را انتخاب کنید و برای رویداد Command هر دوی آنها، متد ChangeLanguage را قرار دهید.

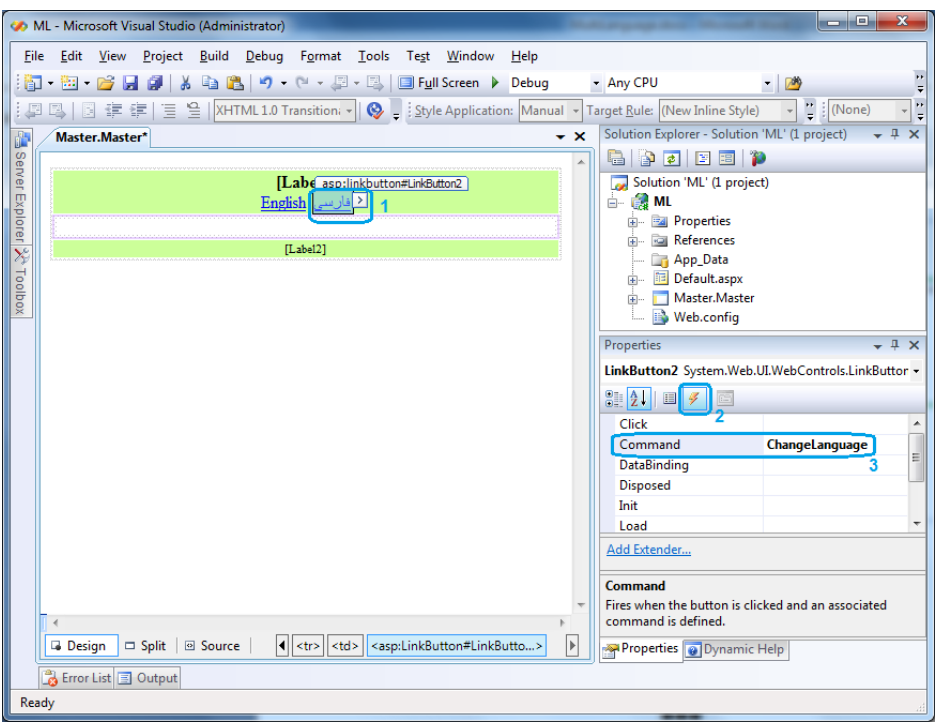

**شکل -6 قرار دادن متد ChangeLanguage برای رویداد Command دکمه های تغییر زبان**

.8 کنترلهای صفحه Master را مانند شکل زیر نامگذاری کنید و خاصیت CommandArgument را برای دکمه های فارسی و English به ترتیب برابر fa و en قرار دهید.

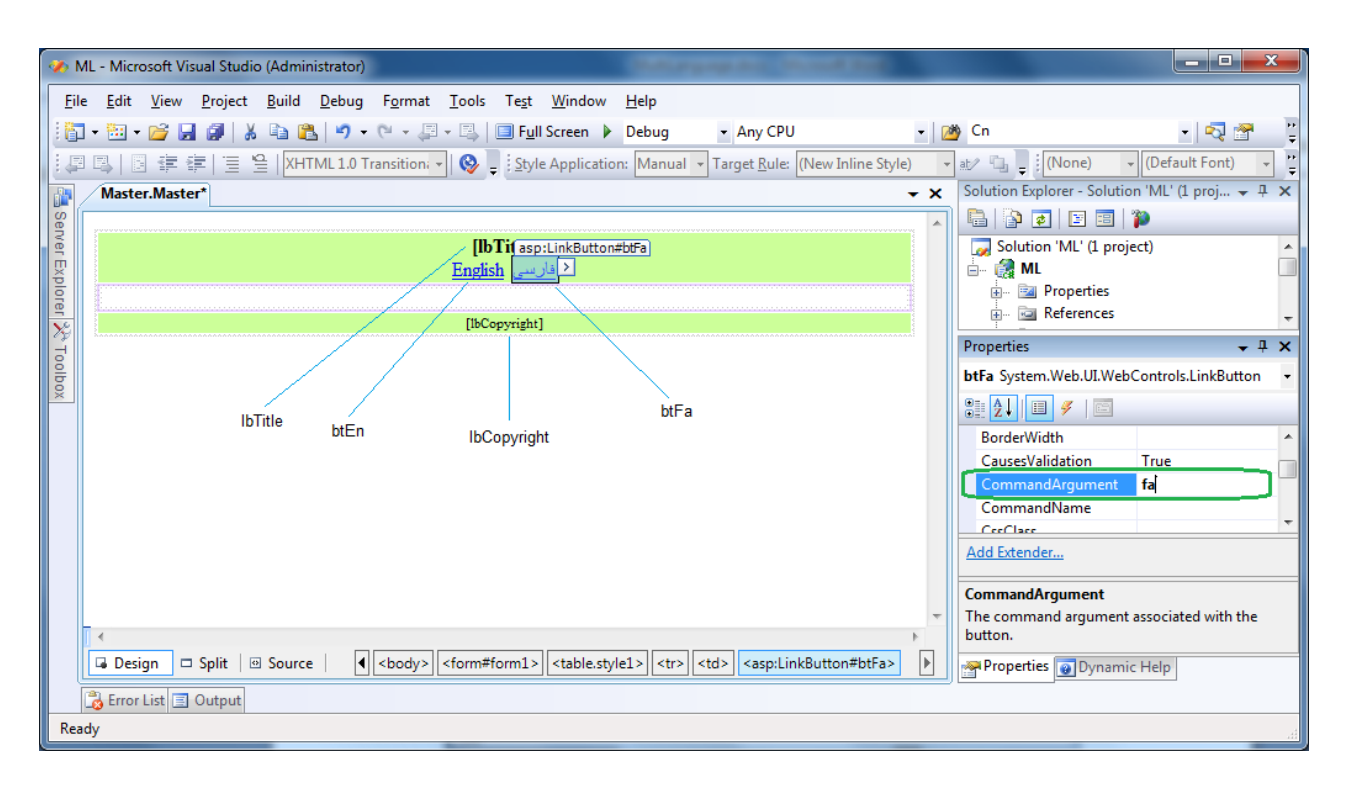

**شکل 7 - نامگذاری کنترلهای صفحه Master**

.9 از مسیر Item New Add > Project گزینه Class Application Global را انتخاب کنید و دکمه Add را کلیک کنید. تا فایل asax.Global به پروژه اضافه شود. سپس Namespaceهای زیر را برای آن بنویسید:

```
using System.Globalization;
using System.Threading;
```
.10 متد BeginRequest\_Application را مانند زیر کدنویسی کنید:

```
protected void Application BeginRequest(object sender, EventArgs e)
{
      if (Request.Cookies["myLang"] == null)
      {
         var myLang = new HttpCookie("myLang");
         myLang.Va\_l = "fa"; myLang.Expires = DateTime.Now.AddYears(1);
          Response.Cookies.Add(myLang);
 }
      Thread.CurrentThread.CurrentUICulture = new CultureInfo(Request.Cookies["myLang"].Value);
      Thread.CurrentThread.CurrentCulture = 
                             CultureInfo.CreateSpecificCulture(Request.Cookies["myLang"].Value);
}
```
- .11 از مسیر Folder NET.ASP Add > Project روی گزینه GlobalResources\_App کلیک کنید تا پوشه ای در پروژه برای نگهداری فایلهای Resource حاوی زبانهای مختلف ایجاد شود.
	- ۱۲. روی پوشه App\_GlobalResources در درختواره پروژه کلیک راست کنید و Add New Item را انتخاب کنید. سپس سه فایل، دقیقا با نامهای زیر به این پوشه اضافه کنید.

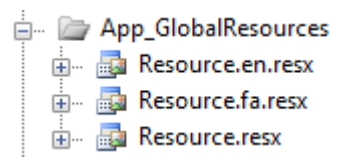

فایل Resource منبع پیش فرض و در واقع نگهدارنده متون ثابت است که هنگام بارگزاری سایت، از آن استفاده می شود. با کلیک کردن بر روی لینکهای فارسی یا <u>English</u> به ترتیب Resource.fa.resx یا Resource.en.resx بارگزاری می شود.

چون در این وب سایت از کوکی برای نگهداری زبان استفاده می کنیم، با مراجعه بعدی بازدیدکنندگان، آخرین زبانی را که انتخاب کرده بودند، بارگزاری خواهد شد.

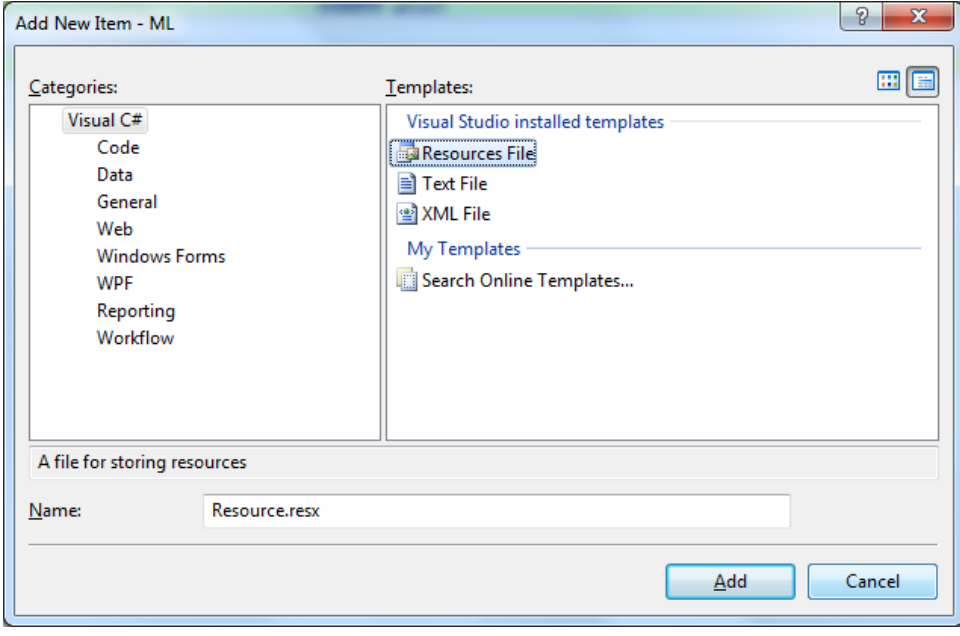

**شکل 8 - اضافه کردن فایلهای Resource به پروژه**

.13 روی فایل resx.Resource دو بار کلیک کنید و مقادیر زیر را در آن وارد کنید:

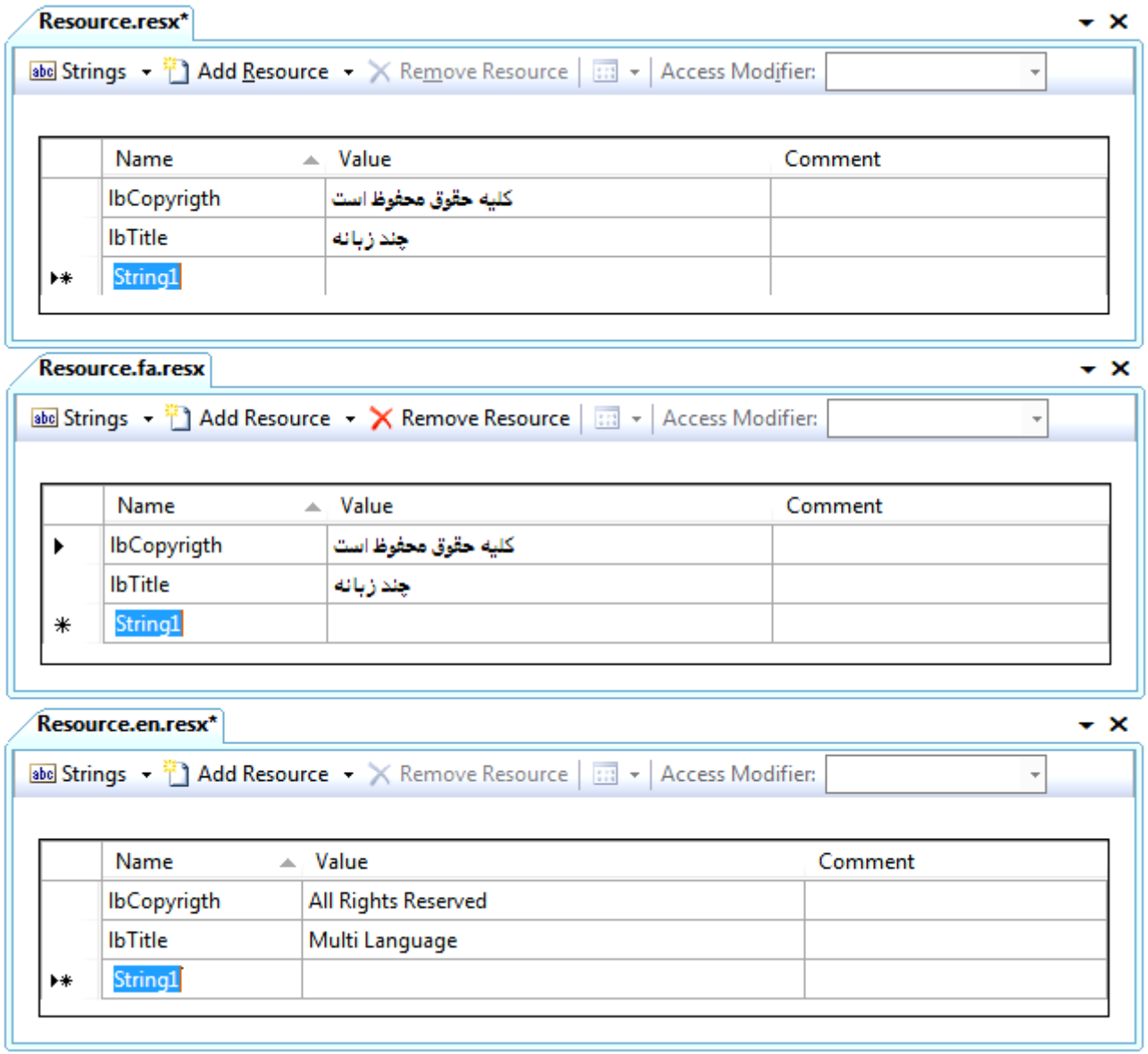

**شکل 9 - مقدار دهی فایلهای Resource برای زبانها**

.14 در این مرحله، به صفحه Master برگردید، برچسب lbTitle را انتخاب کنید و به پنجره خاصیت (Expressions (بروید:

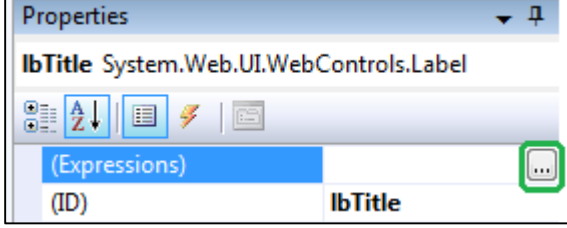

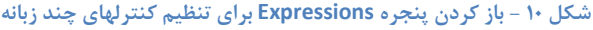

۱۵. در پنجره Expressions مقادیر زیر را وارد کنید. (مطابق شکل ۱۱، ClassKey نام فایل منبع پیش فرض و ResourceKey به ستون Name از این فایل اشاره دارد. این مقدار را قبال مطابق شکل 9 وارد کرده بودیم(

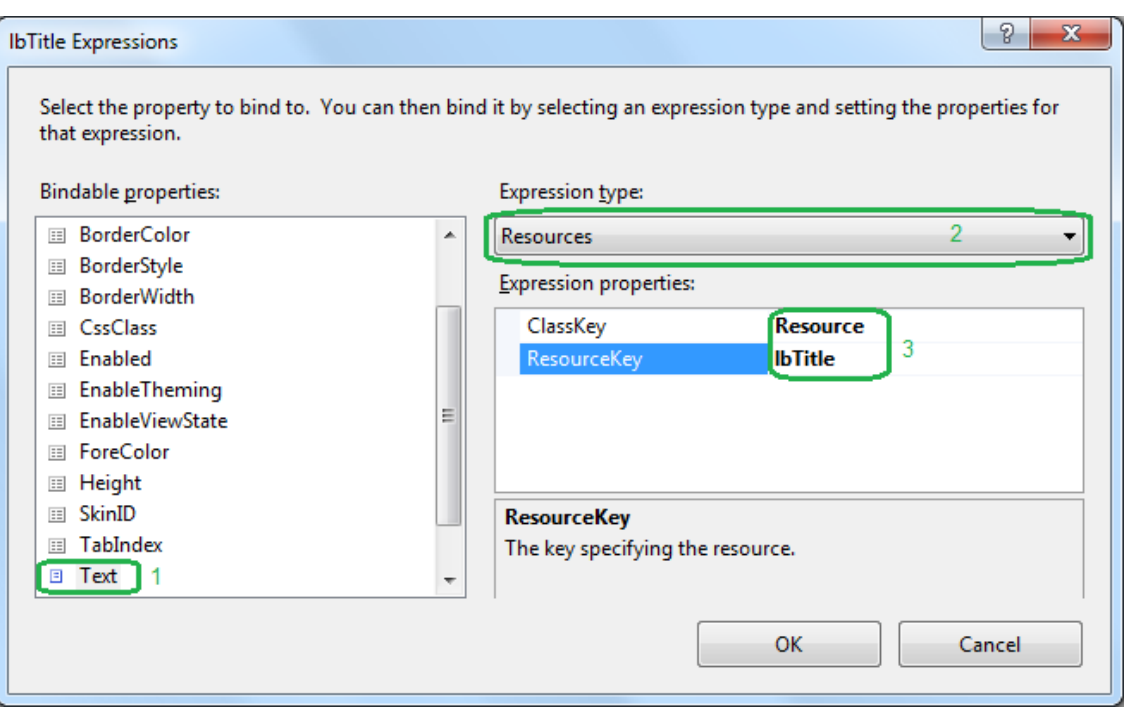

**شکل 11 - ارتباط دادن خاصیت Text برچسب lbTitle با رشته lbTitle در فایل Resource**

.16 مرحله 14 و 15 را این بار برای برچسب lbCopyright تکرار کنید. و خاصیت ResourceKey را برابر lbCopyright قرار دهید. .17 برنامه را اجرا کنید. سایت شما چند زبانه است!

## **منوی اصلی سایت**

برای درج منوی چند زبانه در فایل Master، یک روش ساده که نیازی به بانک اطالعاتی ندارد را بکار می بریم.

.1 دو ردیف زیر را به فایل های Resource اضافه کنید:

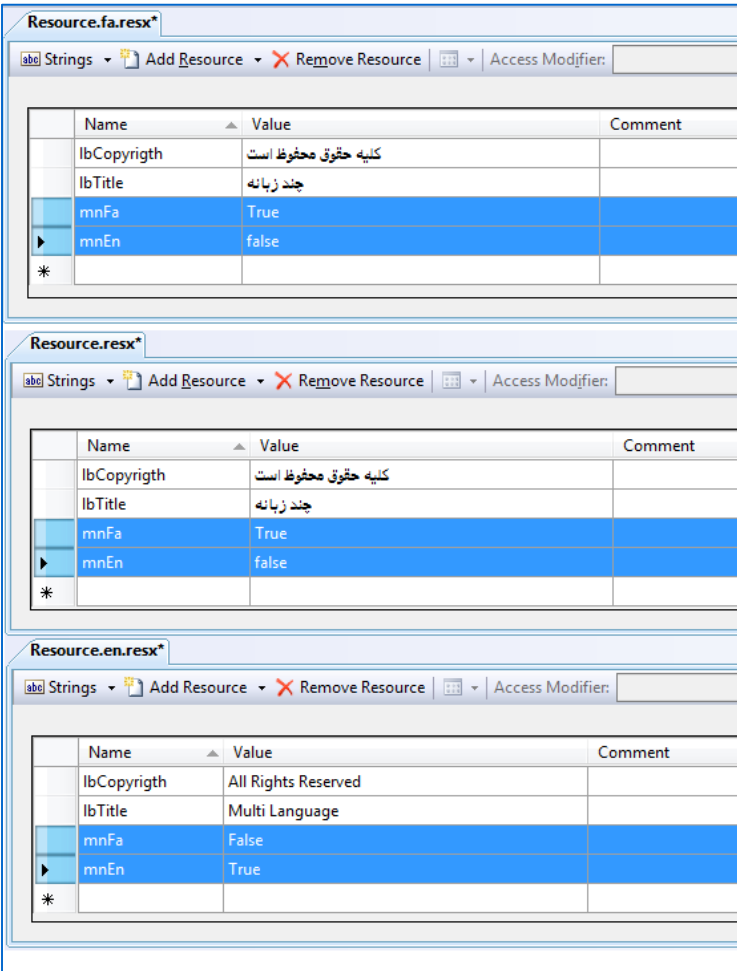

**شکل 12 - اضافه کردن گزینه های مربوط به منو در فایلهای Resource**

.2 به نمای طراحی فایل Master برگردید و دو کنترل Menu با نامهای mnFa و mnEn در باالی آن قرار دهید )خاصیت Orientation منوها را Horizontal کنید)

| <b>Toolbox</b>       | $-1$ $\times$ |
|----------------------|---------------|
| <b>⊞</b> Standard    |               |
| ⊕ Data               |               |
| <b>El Validation</b> |               |
| $\Box$ Navigation    |               |
| Pointer              |               |
| 555 SiteMapPath      |               |
| e<br>Menu            |               |
| TreeView             |               |

**شکل 13 - درج منوی اصلی سایت**

.3 در پانل Properties، خاصیت (Expressions (را برای منوی mnFa مطابق شکل 13 مقداردهی کنید و برای mnEn همین کار را انجام دهید )فقط خاصیت ResourceKey را به mnEn تغییر دهید(

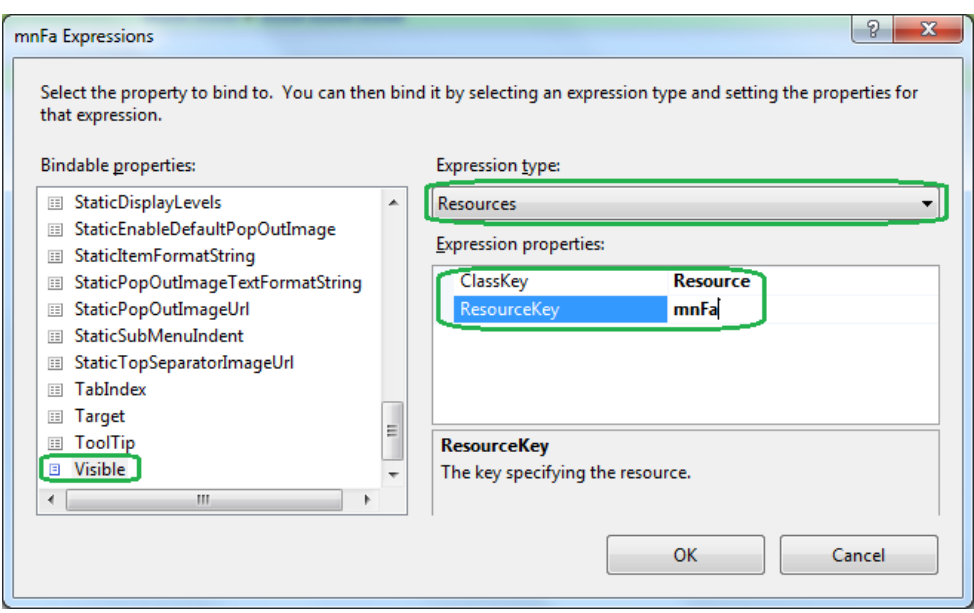

**شکل 14 - ارتباط دادن خاصیت Visible منوی mnFa با رشته mnFa در فایل Resource**

.4 حاال نوبت اضافه کردن آیتم به منوهای فارسی و انگلیسی است. برای این کار خاصیت Items منوی mnFa را کلیک کنید و آنرا مطابق شکل 15 مقداردهی کنید. برای منوی mnEn هم به همین طریق عمل کنید. )در خاصیت NavigateUrl آدرس صفحه مورد نظر را وارد کنید، این مقدار برای هر دو منو یکسان است(

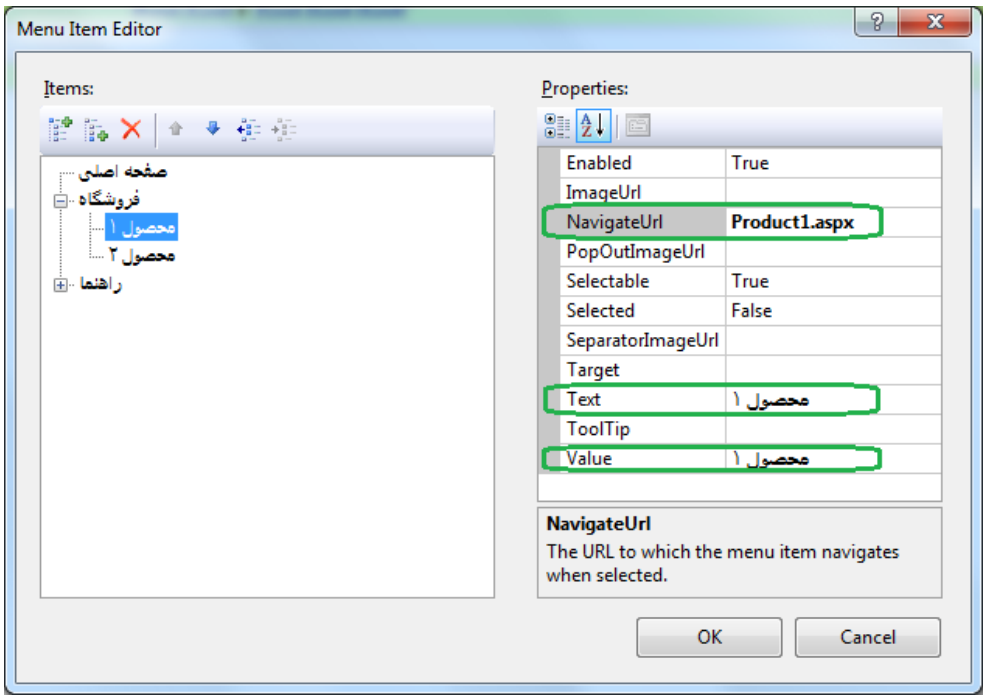

**شکل 15 - اضافه کردن گزینه های منوی فارسی**

.5 منوها آماده هستند. اما بهتر است یک سبک )Style )هم برای آنها تعریف کنیم تا بهتر نمایش داده شوند. برای این منظور در بخش HTML صفحه Master و در قسمت سبکها کد زیر را وارد کنید:

```
<style type="text/css"> 
      .menuTitle
      {
          color: White;
```

```
 background-color: Black; 
         font-family: Tahoma;
         font-size: small;
         margin-right: 5px;
         text-indent: 3px;
     }
     .menuSub
     {
         color: White;
         background-color: Black;
         font-family: Tahoma;
         font-size: small;
         margin-top: 1px;
         margin-right: 5px;
         margin-left: 5px;
         text-indent: 3px;
     } 
 </style>
```
.6 برای هریک از منوها، در خاصیت LevelMenuItemStyles روی دکمه مربوطه کلیک کنید و در پنجره باز شده 4 بار دکمه Add را کلیک کنید. برای آیتم اضافه شده اول در خاصیت cssClass مفدار menuTitle و در آیتمهای بعدی مقدار menuSub را قرار دهید.

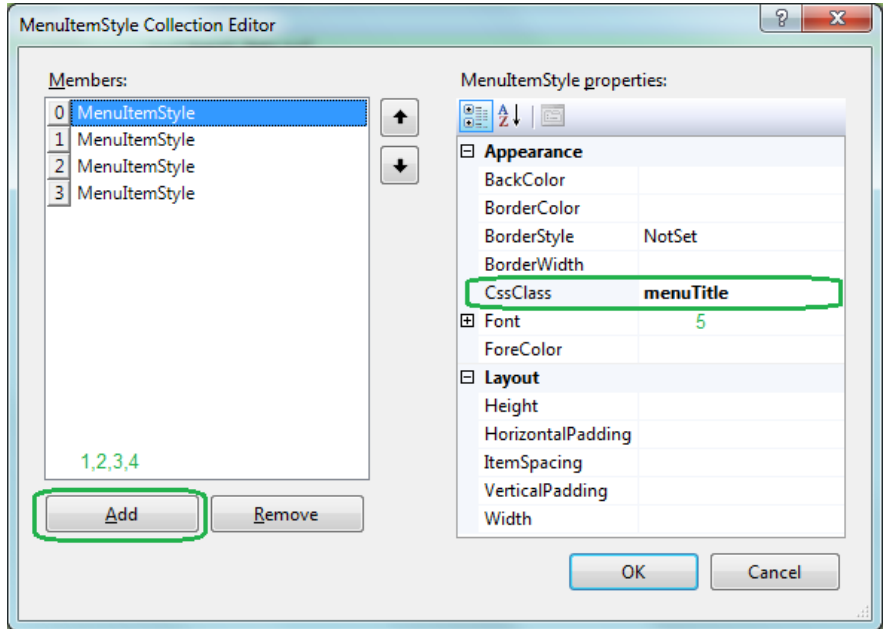

**شکل 16 - استفاده از سبکها در منو**

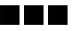